# OIXIO

# OIXIO SAF-T for Lithuania User Manual

## **TABLE OF CONTENTS**

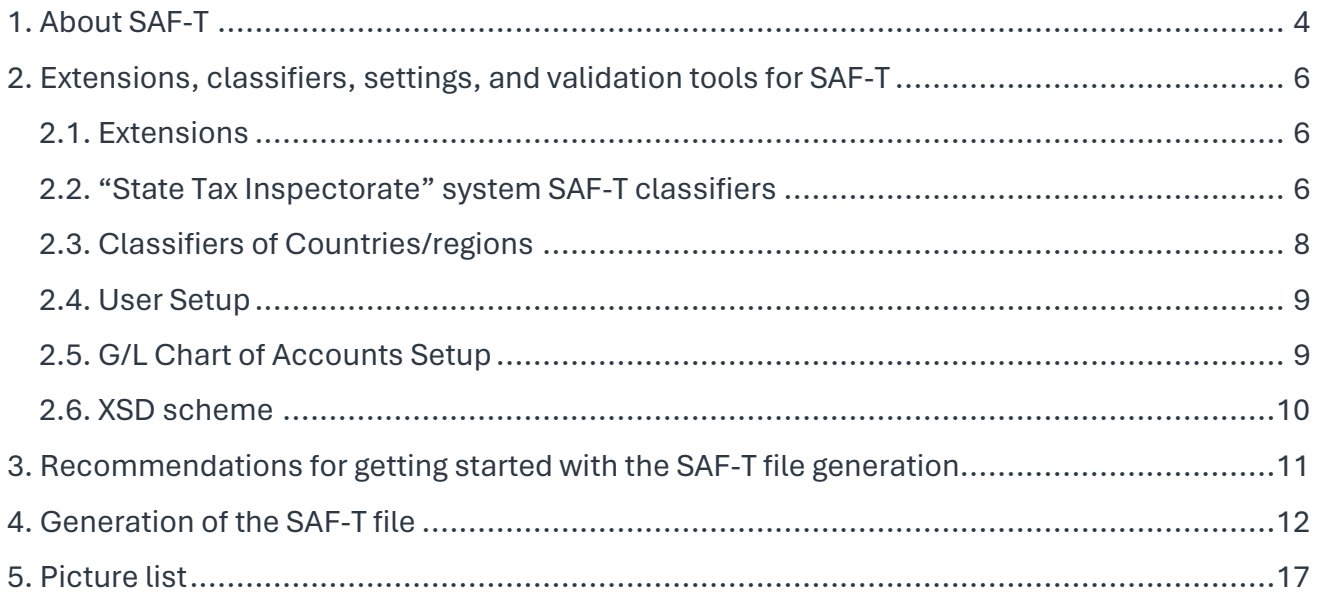

#### **MANUAL VERSIONS**

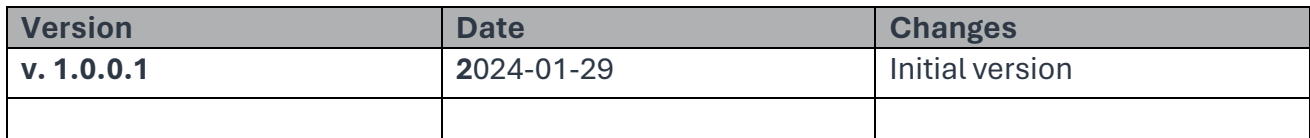

# <span id="page-3-0"></span>1. About SAF-T

This document is a user's guide describing how to use SAF-T functionality and create a SAF-T file. The SAF-T data file – a standard accounting data file, which contains the accounting data of the entity's reporting period, exported from the entity's accounting information system. The purpose of the file is to standardize the presentation of accounting system data to information users. Standardized SAF-T ensures the unified presentation of data from accounting systems to the tax administrator, internal and external users and provides prerequisites for automating the processes of data submission, receipt, and verification, improving the quality and reliability of the control actions.

The "SAF-T for Lithuania" extension is designed to create and transfer information to the Smart Tax Administration System (i.MAS).

The XML data file of the SAF-T file consists of 4 parts:

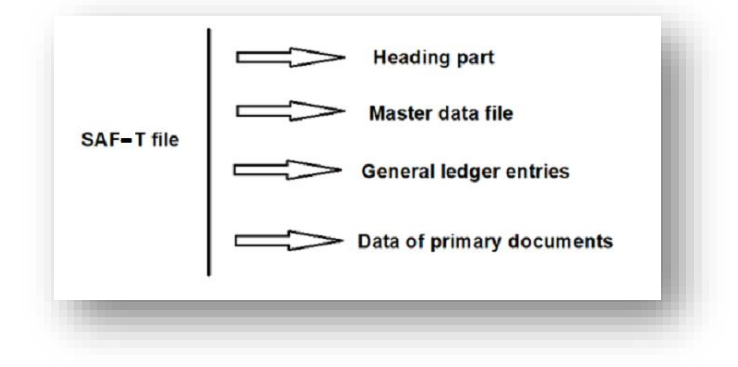

*Picture 1 SAF-T file scheme*

<span id="page-3-1"></span>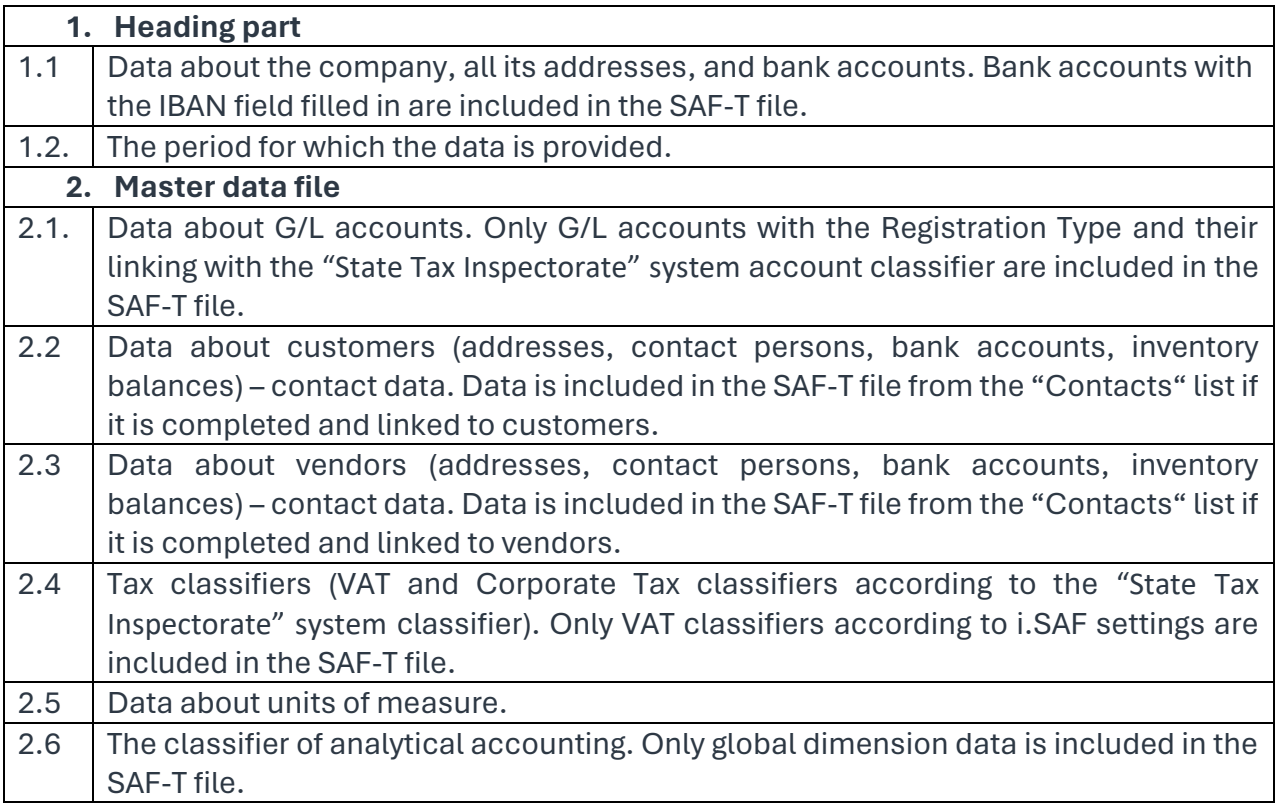

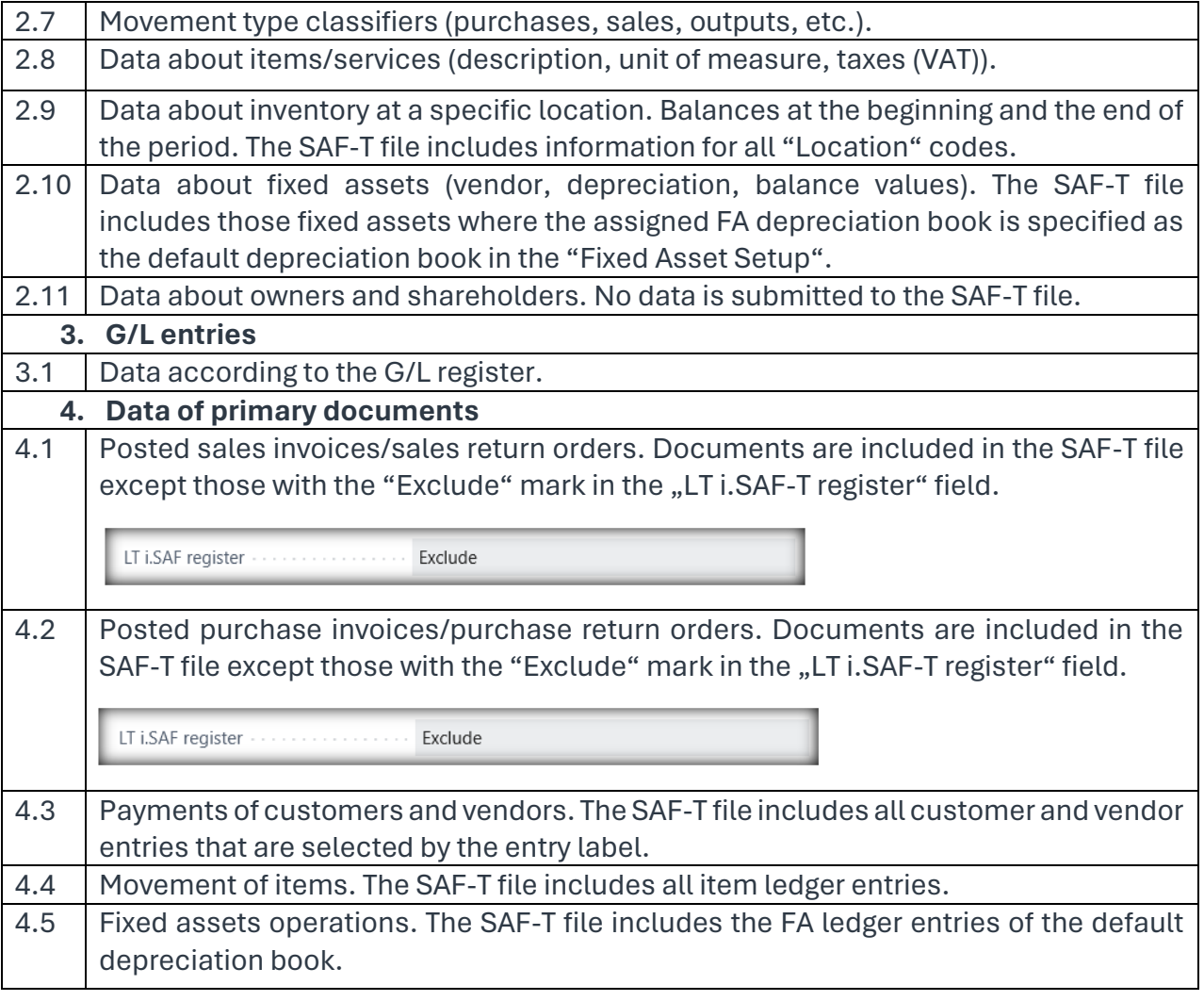

# <span id="page-5-0"></span>2. Extensions, classifiers, settings, and validation tools for SAF-T

## <span id="page-5-1"></span>2.1. Extensions

The "i.SAF for Lithuania" extension is required to create a SAF-T file.

The "Core Fixed Assets for Lithuania" extension is required to create a SAF-T file. The "Core Functionality for Lithuania" extension is required to create a SAF-T file.

The "VAT Reporting for Lithuania" extension is required to create a SAF-T file.

## <span id="page-5-2"></span>2.2. "State Tax Inspectorate" system SAF-T classifiers

Classifiers that are used to submit data to the "State Tax Inspectorate" (STI) i.SAF-T system:

- The "State Tax Inspectorate" G/L chart of accounts classifier is linked by a relationship (one-to-many) with the company's G/L accounts (Chart of Accounts).
- The VAT classifier is associated with the VAT posting setup. This classifier is already used to provide data to the i.SAF subsystem.

The "State Tax Inspectorate" G/L chart of accounts classifier can be uploaded by "SAF-T Setup Wizard".

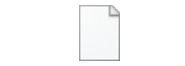

#### PackageVMI SP.rapidstart

Open "SAF-T Export Process" page via search:

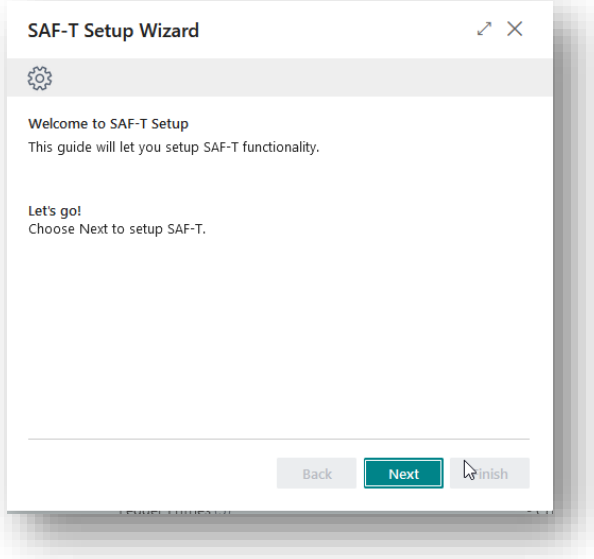

#### <span id="page-5-3"></span>*Picture 2 SAF-T Wizard setup page 1*

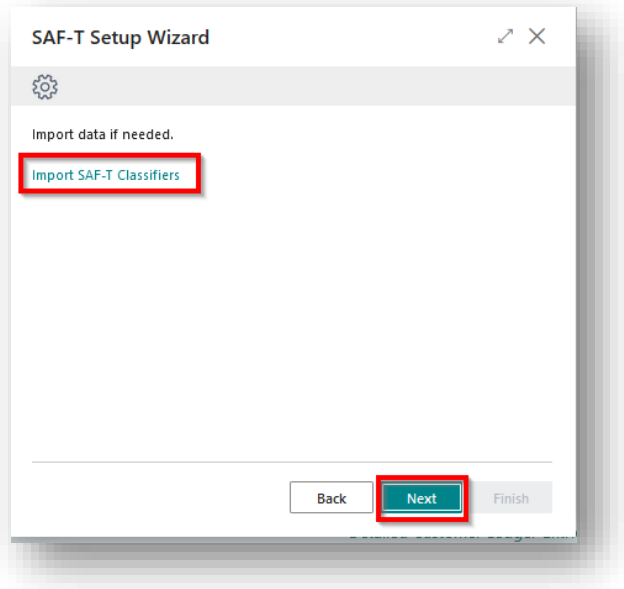

*Picture 3 SAF-T Setup Wizard setup page 2*

<span id="page-6-0"></span>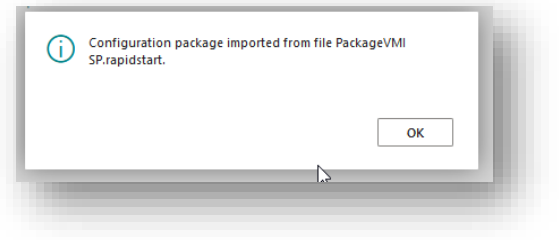

<span id="page-6-1"></span>*Picture 4 SAF-T Setup Wizard successful message*

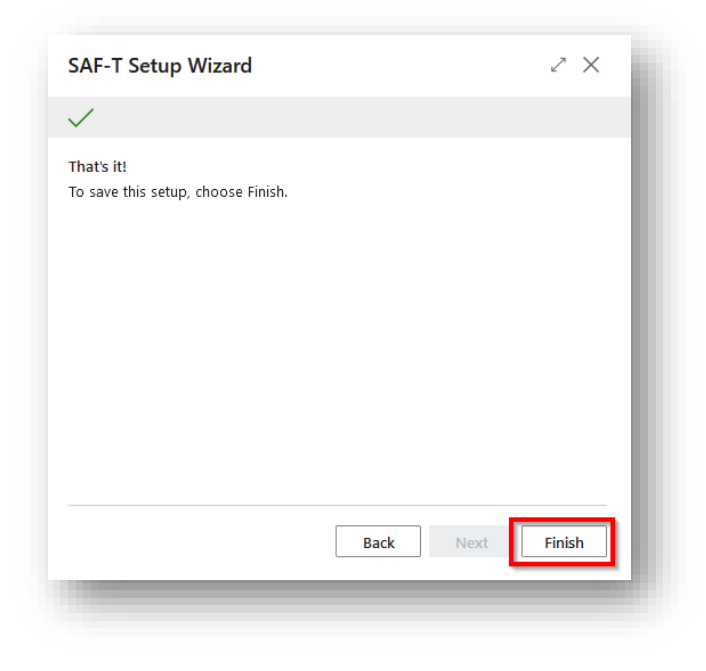

*Picture 5 SAF-T Setup Wizard setup page 3*

<span id="page-6-2"></span>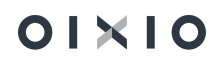

When generating the SAF-T file, the VAT classifier used in the company is sent to "State Tax Inspectorate" system. Since the same VAT classifiers are used for i.SAF declaration (list STI Tax List), nothing additional needs to be done. It is only important to pay attention that the classifiers have to meet the requirements of the "State Tax Inspectorate".

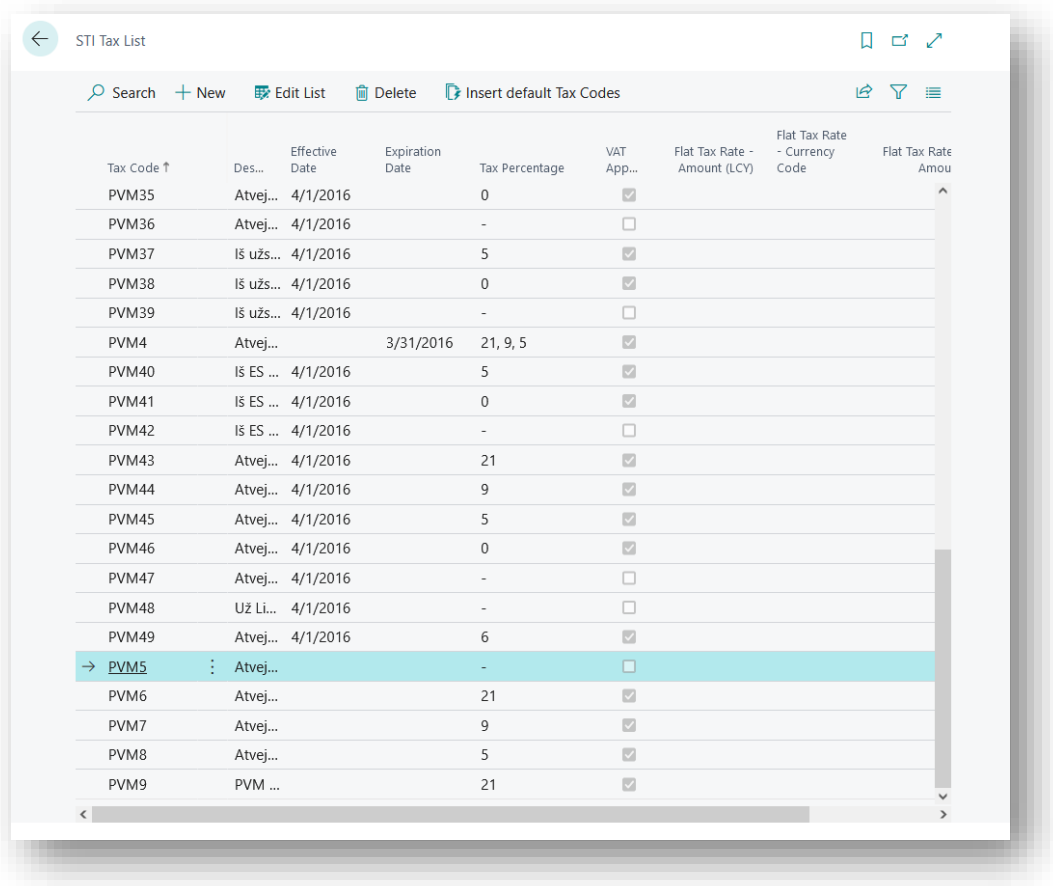

*Picture 6 STI Tax List*

## <span id="page-7-1"></span><span id="page-7-0"></span>2.3. Classifiers of Countries/regions

Country/region codes in the SAF-T file must be provided according to the **ISO 3166-1 alpha 2** or **ISO 3166-1 alpha 3** standards [\(https://lt.wikipedia.org/wiki/ISO\\_3166-1\)](https://lt.wikipedia.org/wiki/ISO_3166-1), for example, NL or NLD – Netherlands.

When starting to work with the SAF-T file, it is necessary to check whether the country/region codes used in the system comply with ISO standards.

Actions: the country/region codes window opens – Sections -> Administration -> Program settings -> General -> Countries/regions.

- In the list of countries/regions, it is necessary to check whether the coding of the countries corresponds to the ISO coding by checking the values of the "Code" field.
- On the cards of customers/vendors, checking whether the country/region codes meet ISO standards is necessary.

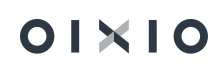

## <span id="page-8-0"></span>2.4. User Setup

For a user to work with the SAF-T file generation, the user must be set to "Yes" in the "SAF-T Administrator" field in the "User Setup".

| $\varphi$ Search $+$ New |                       | Edit List | <b>向 Delete</b>              |                   |        |           | 岭                       | Y | 這 |  |
|--------------------------|-----------------------|-----------|------------------------------|-------------------|--------|-----------|-------------------------|---|---|--|
|                          | User ID 1             |           | Service Resp.<br>Ctr. Filter | Time<br>She<br>Ad | E-Mail | Phone No. | SAF-T<br>Administrator  |   |   |  |
|                          | $\rightarrow$ CLT\ARN | ÷         |                              | $\Box$            |        |           | $\overline{\mathbf{v}}$ |   |   |  |
|                          | <b>CLT\DOSA</b>       |           |                              | $\Box$            |        |           | $\overline{\mathbf{v}}$ |   |   |  |
|                          | <b>CLT\EJU</b>        |           |                              | $\Box$            |        |           | $\overline{\mathsf{S}}$ |   |   |  |
|                          | <b>CLT\LURA</b>       |           |                              | $\Box$            |        |           | $\overline{\mathbf{v}}$ |   |   |  |
|                          |                       |           |                              |                   |        |           |                         |   |   |  |

*Picture 7 User Setup for SAF-T functionality*

## <span id="page-8-2"></span><span id="page-8-1"></span>2.5. G/L Chart of Accounts Setup

Each registration type account of the company's G/L Chart of Accounts must be linked to an account of the "State Tax Inspectorate" chart of accounts classifier and indicate to which type the account is assigned:

- fixed assets,
- short-term assets,
- equity,
- obligations,
- income,
- expenses,
- or left blank for "out-of-balance" G/L accounts.

Linking of the G/L Chart of Accounts can be done manually in the Chart of Accounts.

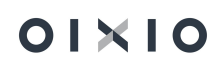

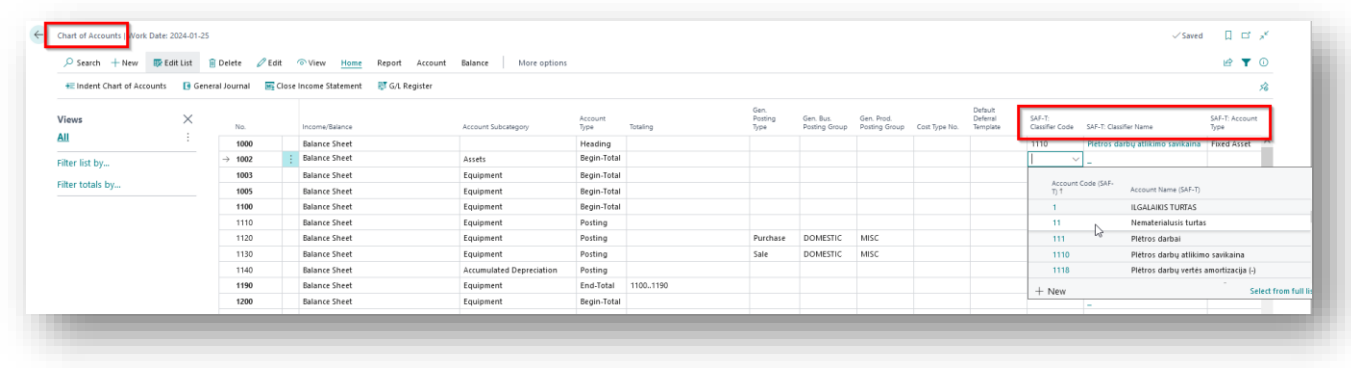

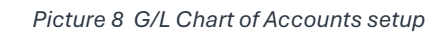

<span id="page-9-1"></span>The following fields must be filled in:

- "SAF-T: Classifier Code" select from the "State Tax Inspectorate" chart of accounts classifier (SAF-T Charts of Account Classifier list).
- "SAF-T: Classifier Name" filled in automatically.
- "SAF-T: Account Type" options:
	- Fixed assets:
	- Short-term assets:
	- **■** Equity;
	- Obligations;
	- Income;
	- **Expenses.**

### <span id="page-9-0"></span>2.6. XSD scheme

<span id="page-9-2"></span>An XSD scheme is used to validate the generated SAF-T files. The valid XSD scheme (v2.01) is attached to this document.

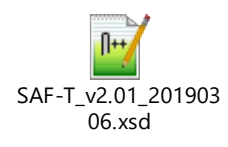

*Picture 9 XSD scheme file*

# <span id="page-10-0"></span>3. Recommendations for getting started with the SAF-T file generation

Before creating the SAF-T file, it is recommended to:

- In the list of "Countries/Regions", check whether the codes comply with the ISO standard. Mandatory codes can be found at [\(https://lt.wikipedia.org/wiki/ISO\\_3166-1\)](https://lt.wikipedia.org/wiki/ISO_3166-1).
- Check whether the "LT" value is selected in the "Country/Region Code" field in the "Company Information" card.
- Check whether "Accounting periods" have been created for the period of the SAF-T file requested to be submitted to "State Tax Inspectorate".
- Check that the countries/regions codes in the Customer and Vendor cards would be complied with the ISO standard.
- Link all Posting Account Type G/L accounts used in the company with "State Tax Inspectorate" SAF-T G/L account No. (field "SAF-T: Classifier Code") and specify the "SAF-T: Account Type".
- Check whether the e-mails specified in the "Contact" cards are correct e-mail addresses and meet the requirements for e-mail standards. Also, e-mail addresses have to be separated from each other by semicolons (;).

# <span id="page-11-0"></span>4. Generation of the SAF-T file

The formation of SAF-T data files is carried out in the card "SAF-T Export Proces", which consists of the following parts:

- General Information,
- Filters,
- Results,
- Detail Lines

The formation of the SAF-T file is started by pressing the "Create at new entry" button.

The result of this action is that a new card is created for executing the SAF-T export and the fields in the "General Information" tab (1) are filled in automatically:

- Entry No. the sequence number of the SAF-T file,
- Created by User the user who started the SAF-T file creation process,
- Entry Date, Time SAF-T file creation information,
- Status:
	- New black color:
	- **•** Processing blue color:
	- Error red color:
	- Done green color.
- DEV version,
- XSD version XSD scheme version,
- Tax Accounting Principle by default, "Accumulation" is filled in the SAF-T file, but "Money" can be selected if necessary.

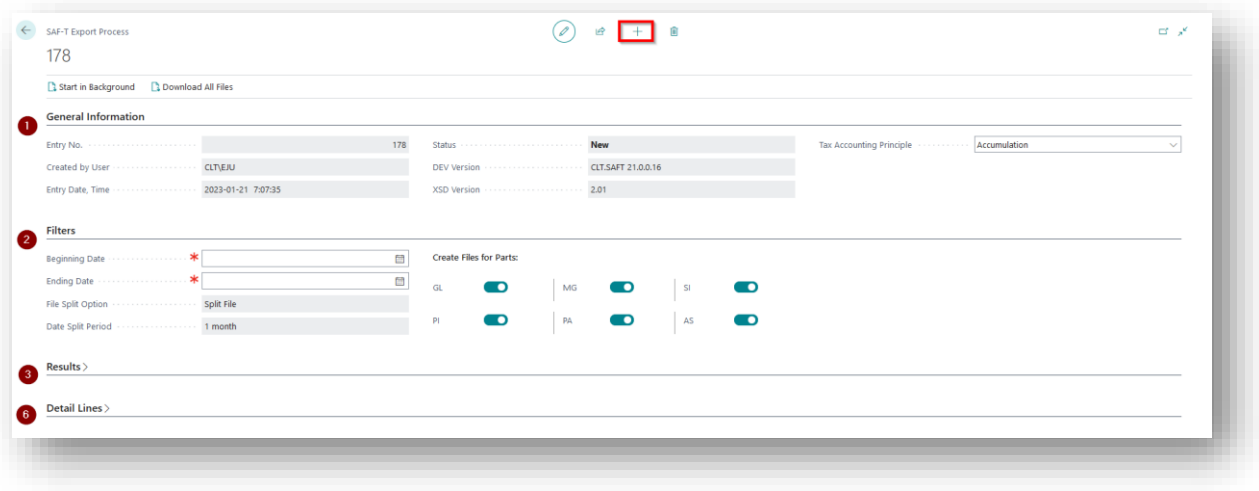

*Picture 10 SAF-T Export Process card*

<span id="page-11-1"></span>The "Filters" tab (2) is manually filled in by the user:

• Beginning date – mandatory,

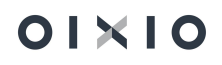

- Ending date mandatory,
- File Split Option information about file partitioning, "Split File",
- Data Split Period information about file partitioning method "1 month",
- Create Files for Parts by default, all file parts are always marked and it is recommended to leave them that way. If there is a need to form only one selected part or several parts of the SAF-T file, mark only the parts that have to be formed (GL, MG, SI, PI, PA, AS).

The formation of the XML file is started by pressing the button "Start in Background". After clicking on the button, the user receives a message about the start of file creation: "SAF-T file creation has started, follow the execution progress in the Status field". Additionally, the information in the "Status" field changes to the value – "Processing".

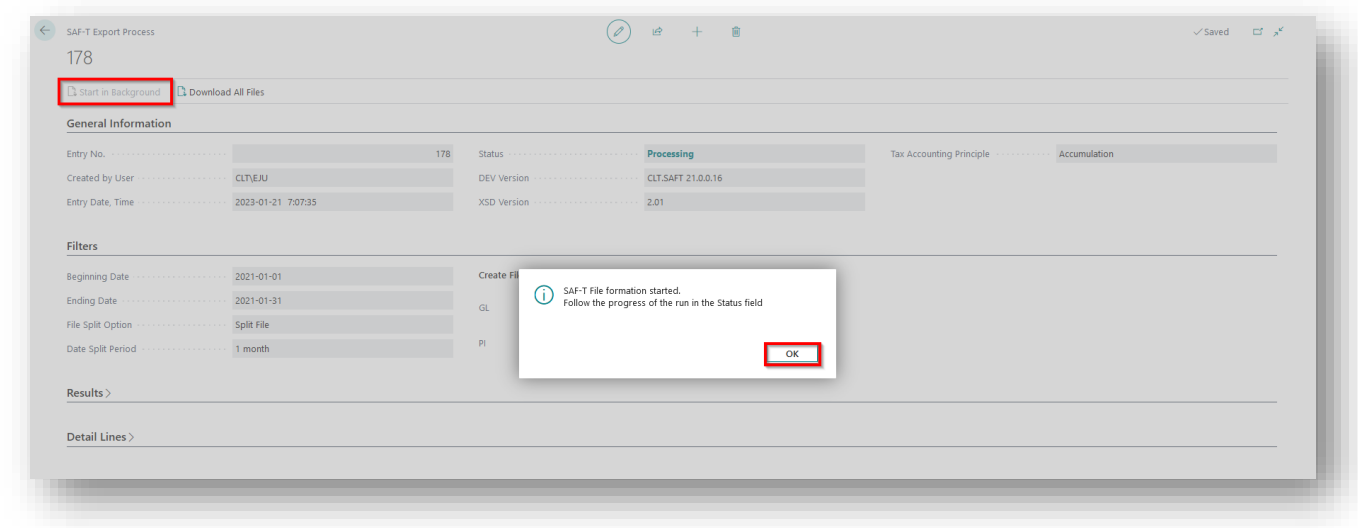

*Picture 11 SAF-T file formation start message*

<span id="page-12-0"></span>To stop the creation of the SAF-T file, press the the "Create a new entry" button.The message will be shown - "One or more unfinished process exists. Do you want to finish them?"

| Start in Background <b>B. Download All Files</b> |     |                                                                                                    |  |
|--------------------------------------------------|-----|----------------------------------------------------------------------------------------------------|--|
| <b>General Information</b>                       |     |                                                                                                    |  |
|                                                  | 180 | Tax Accounting Principle <b>Communist Communist Accumulation</b><br>Status committee of the Processing |  |
|                                                  |     |                                                                                                    |  |
| Entry Date, Time 2023-01-21 7:16:23              |     | XSD Version (1999) 2010 12:00:00 12:00:00 12:01                                                        |  |
| <b>Filters</b>                                   |     |                                                                                                    |  |
|                                                  |     | <b>Create Fil</b>                                                                                      |  |
|                                                  |     | ◯ One or more unfinished processes exists. Do you want to<br>finish them?<br>finish them?<br>GL        |  |
|                                                  |     |                                                                                                    |  |
|                                                  |     | PL                                                                                                    |  |
| Results >                                        |     |                                                                                                    |  |
|                                                  |     |                                                                                                    |  |
|                                                  |     |                                                                                                    |  |

*Picture 12 SAF-T file formation message*

<span id="page-12-1"></span>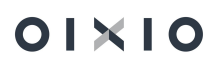

If you choose:

- Yes the creation of the SAF-T file will be stopped and a new window will be opened for creation.
- No the creation of the SAF-T file will not be interrupted. If errors are found during the SAF-T file formation, the value of the "Status" field changes to the value "Error" and a corresponding error message will be displayed for the user. The export can be continued after the errors have been fixed and by pressing the button "Start in Background".

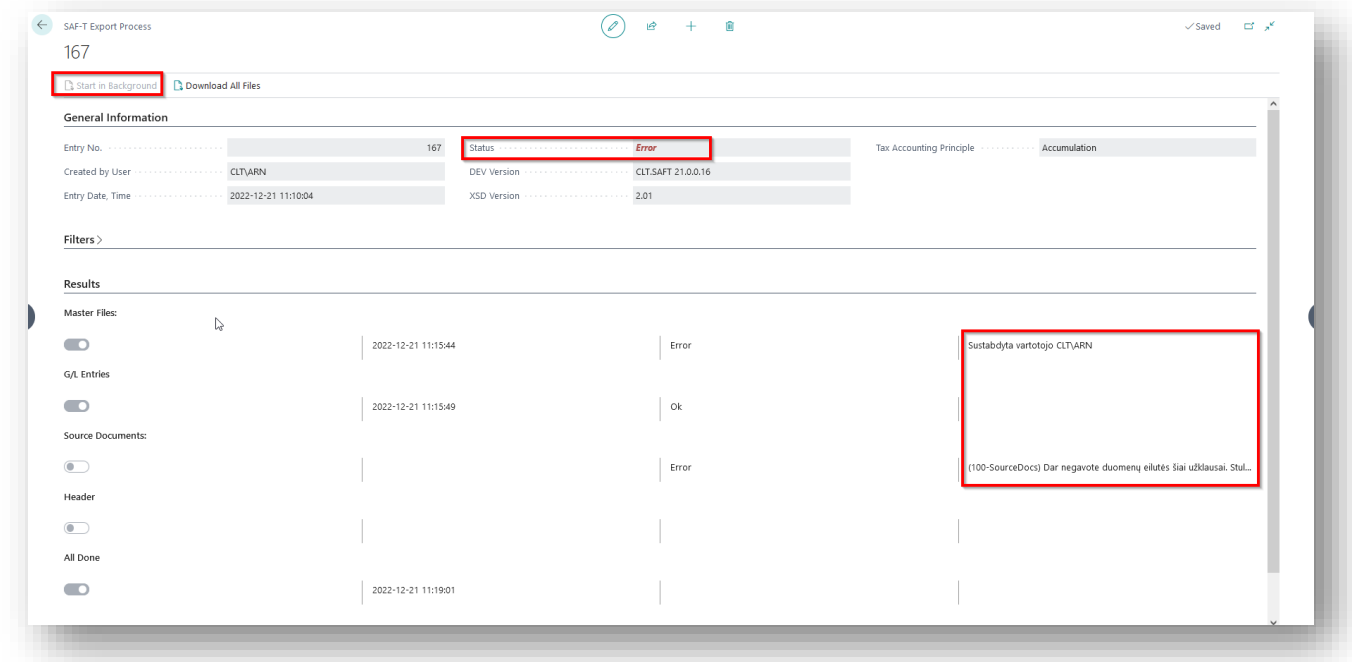

*Picture 13 SAF-T export status "Error"*

<span id="page-13-0"></span>When the creation of the SAF-T file is completed, the "Status" field value changes to **Done**.

| <b>SAF-T Export Process</b>                     |     |                | $\Box$ $x^c$ |
|-------------------------------------------------|-----|----------------|--------------|
| 178                                             |     |                |              |
| Start in Background <b>B</b> Download All Files |     |                |              |
| <b>General Information</b>                      |     |                |              |
|                                                 | 178 | Done<br>Status |              |
|                                                 |     |                |              |
|                                                 |     |                |              |
|                                                 |     |                |              |
| Filters                                         |     |                |              |
|                                                 |     |                |              |
| <b>Results</b>                                  |     |                |              |
|                                                 |     |                |              |
| Detail Lines                                    |     |                |              |
|                                                 |     |                |              |
|                                                 |     |                |              |

*Picture 14 SAF-T export status "Done"*

<span id="page-13-1"></span>The "Result" tab (3) is for viewing the result of the SAF-T file. There you can see the duration of the SAF-T file formation and the result of the formation of each part of the SAF-T file.

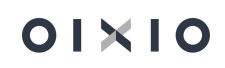

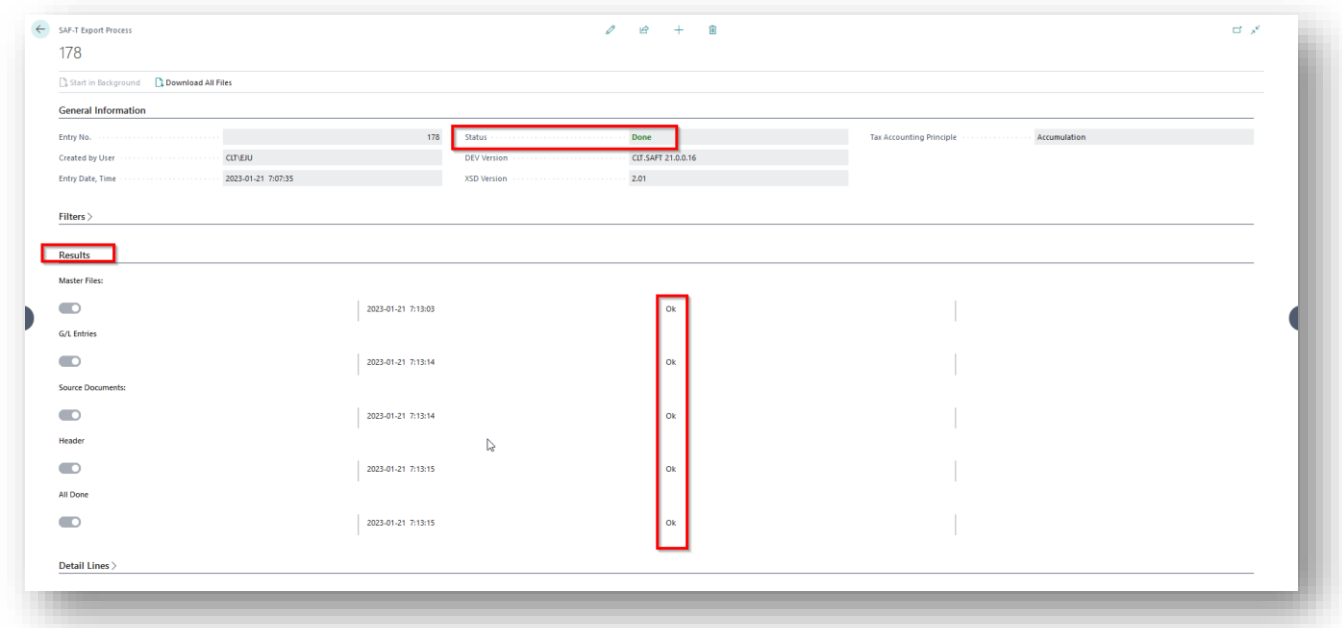

*Picture 15 Results of the SAF-T file formation*

<span id="page-14-0"></span>The "Detailed lines" tab (4) is for viewing the details of the formed files.

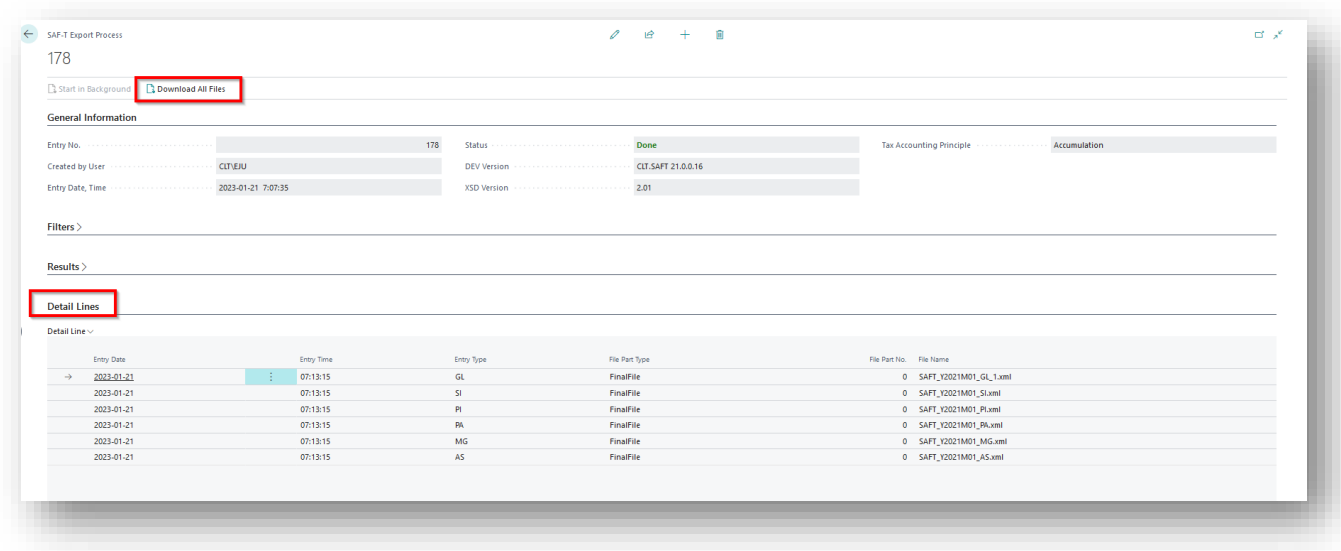

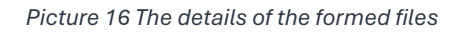

<span id="page-14-1"></span>The generated SAF-T files have to be downloaded to upload them to the "State Tax Inspectorate" (STI) i.SAF-T system.This is done by pressing the "Download All Files" button.

When sending files to the user, a message is generated " After downloading, it is recommended to delete the created SAF-T file, due to excess data storage. Do you want to delete?". By choosing:

• No - the generated SAF-T file files will be stored in the database after sending and can be downloaded again;

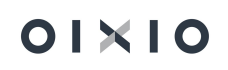

• Yes - the generated SAF-T file files will be deleted after sending and in order to download the file again, the formatting will have to be done again.

It is recommended to keep only the files of the last SAF-T file formation of the relevant period.

If the files were deleted after the download, the "Detail lines" tab (4) will be empty.

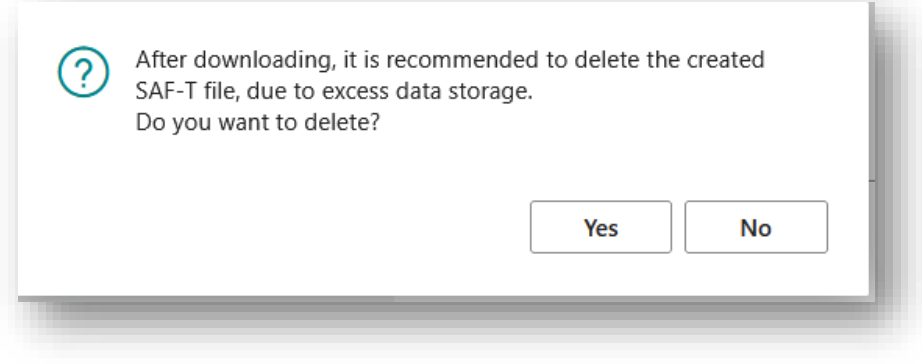

<span id="page-15-0"></span>*Picture 17 SAF-T file formation message* 

# <span id="page-16-0"></span>5. Picture list

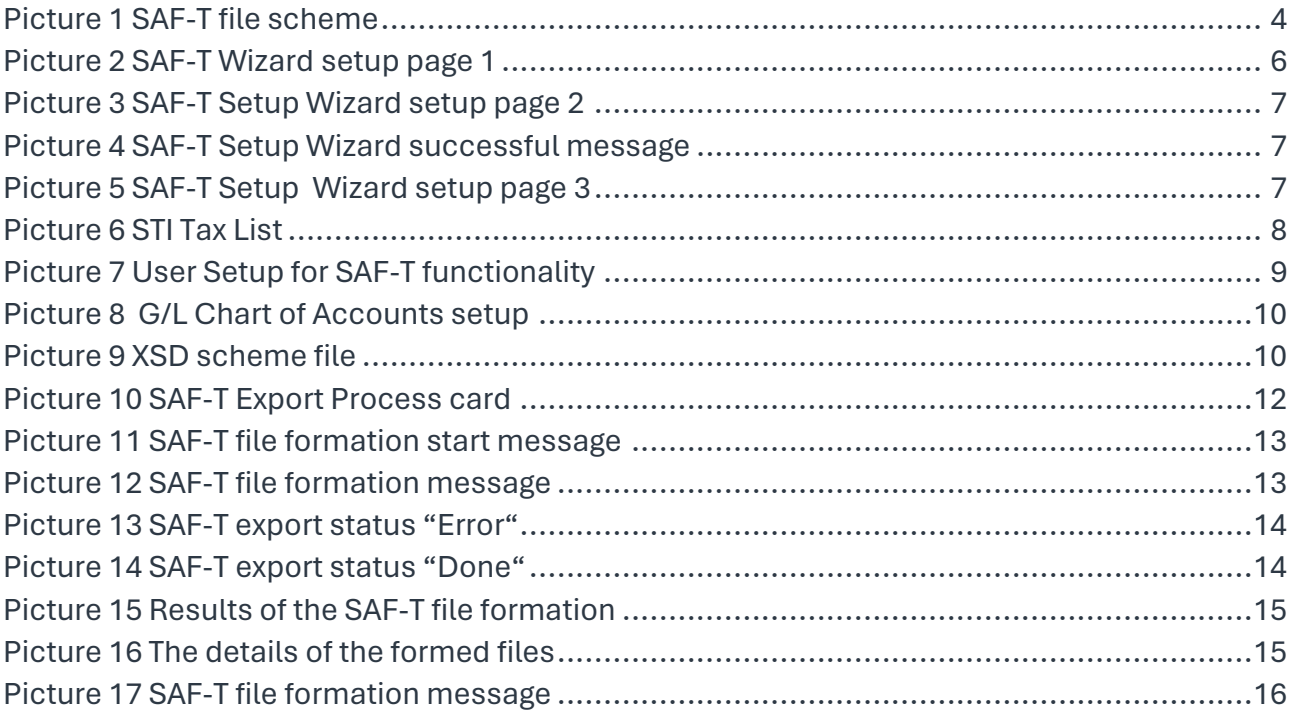